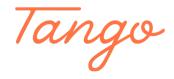

# **Collection Spotlights from Lists**

User lists are a great tool for reader's advisory. In Aspen, you can take your lists a step further by turning them into collection spotlights and featuring them on your website or a web builder page!

10 Steps <u>View on Tango</u>

Created by Creation Date Last Updated

Morgan Daigneault July 1, 2022 July 1, 2022

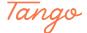

## Access your lists by clicking your username, then "Lists."

To learn how to create lists, please visit our help center.

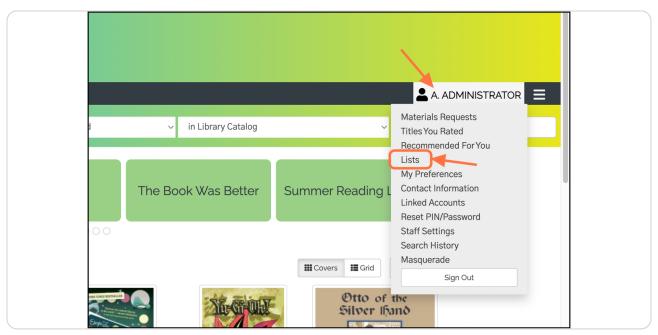

# STEP 2 Locate your desired list and click its title to view the settings.

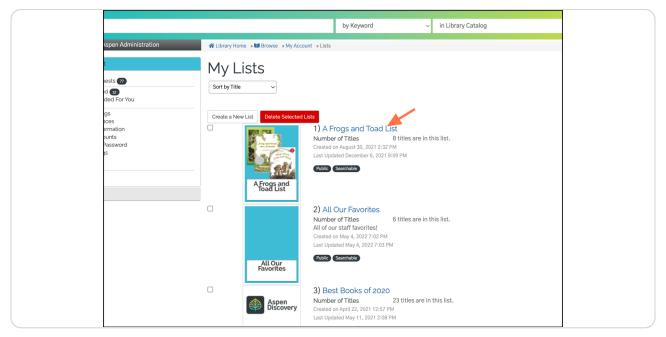

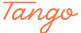

## **Click "Create Spotlight"**

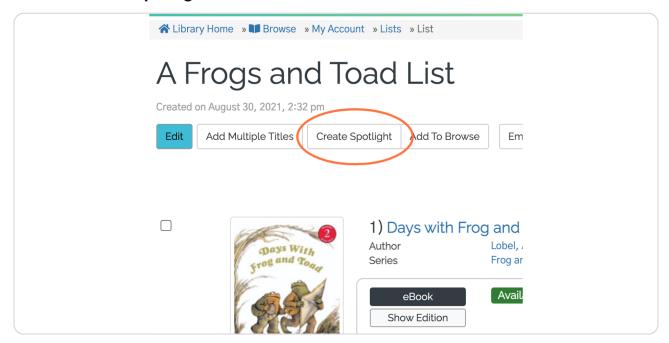

# STEP 4 Since we're creating a new spotlight, leave "Create a new spotlight" selected.

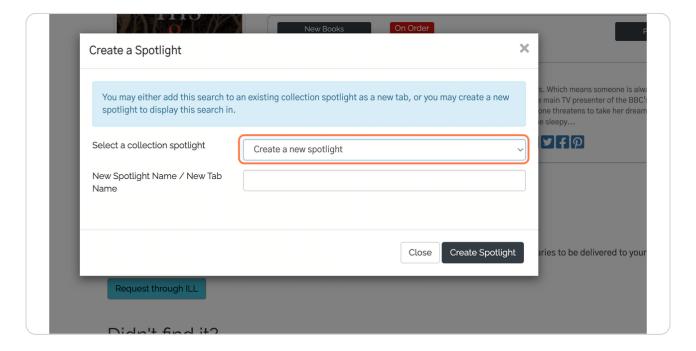

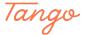

# Type in a name for your collection spotlight.

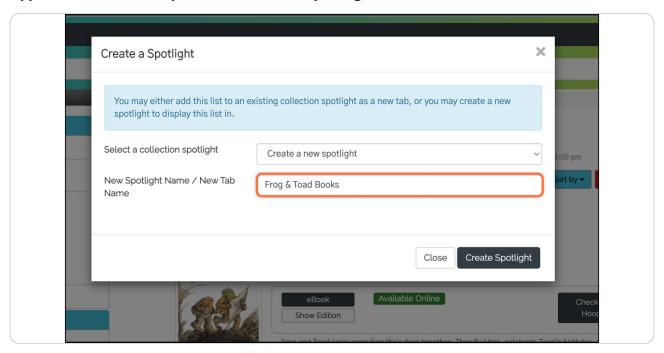

#### STEP 6

# **Click on Create Spotlight**

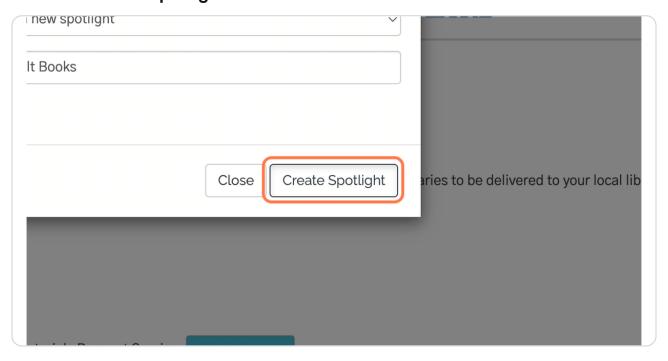

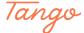

### The spotlight is created!

After creating a new spotlight, you'll see a summary of your collection spotlight settings, along with the code snippets you'll need to copy if you wish to embed your spotlights on another website.

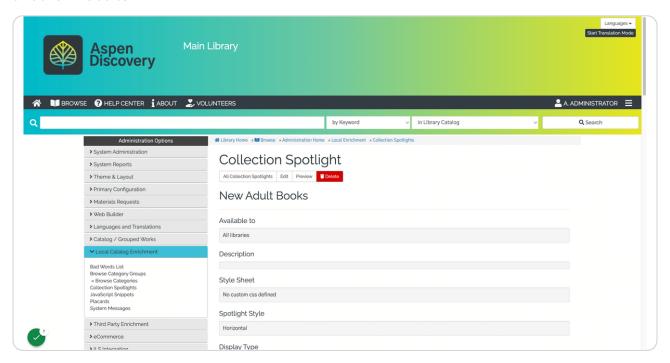

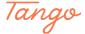

# Scroll down to view and copy the embed code.

You'll have two options for embed code: a standard spotlight and a resizable spotlight. This page will also display live previews of each.

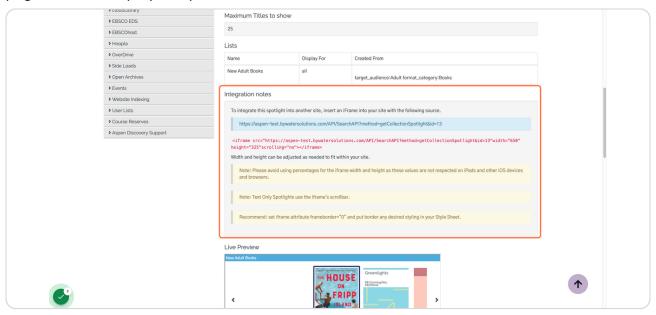

#### STEP 9

# To customize your collection spotlight, click Edit.

The settings here are explained in more detail on Aspen's help center.

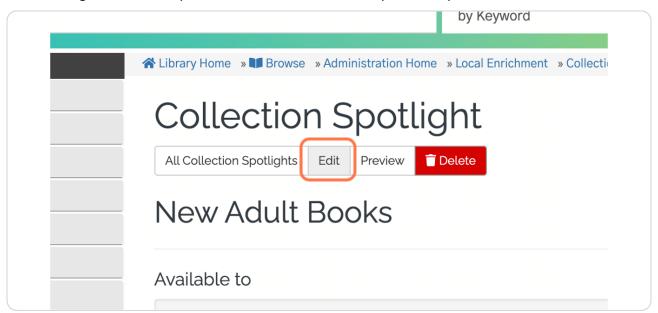

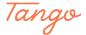

# To view or edit your collection spotlights in the future, click Collection Spotlights under the Local Catalog Enrichment module.

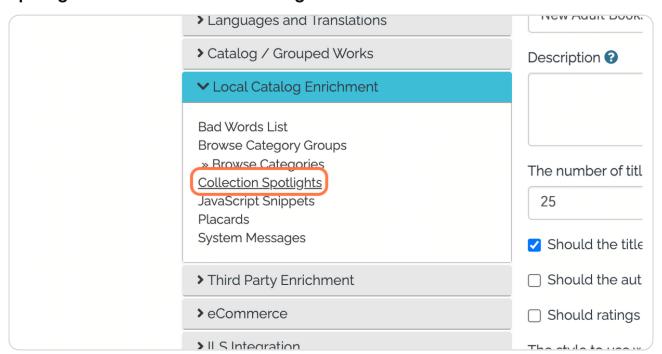

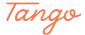

Created in seconds with

Tango